# **GUIDE D'UTILISATION DU PORTAIL FAMILLES V2**

**de Guérande**

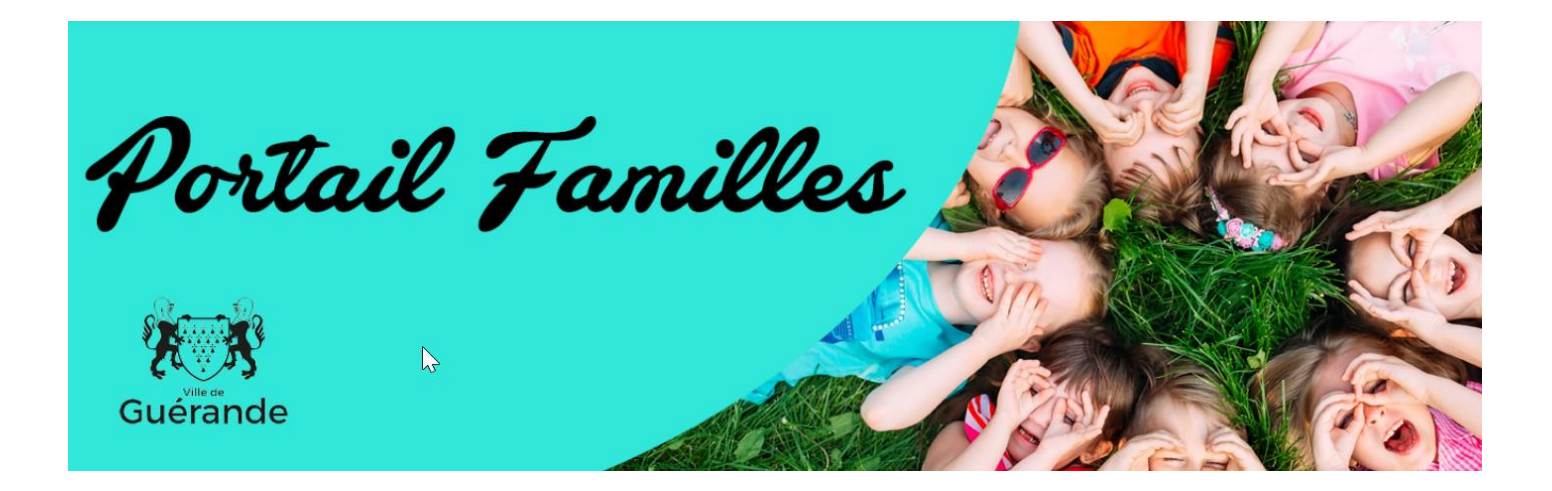

### **SOMMAIRE**

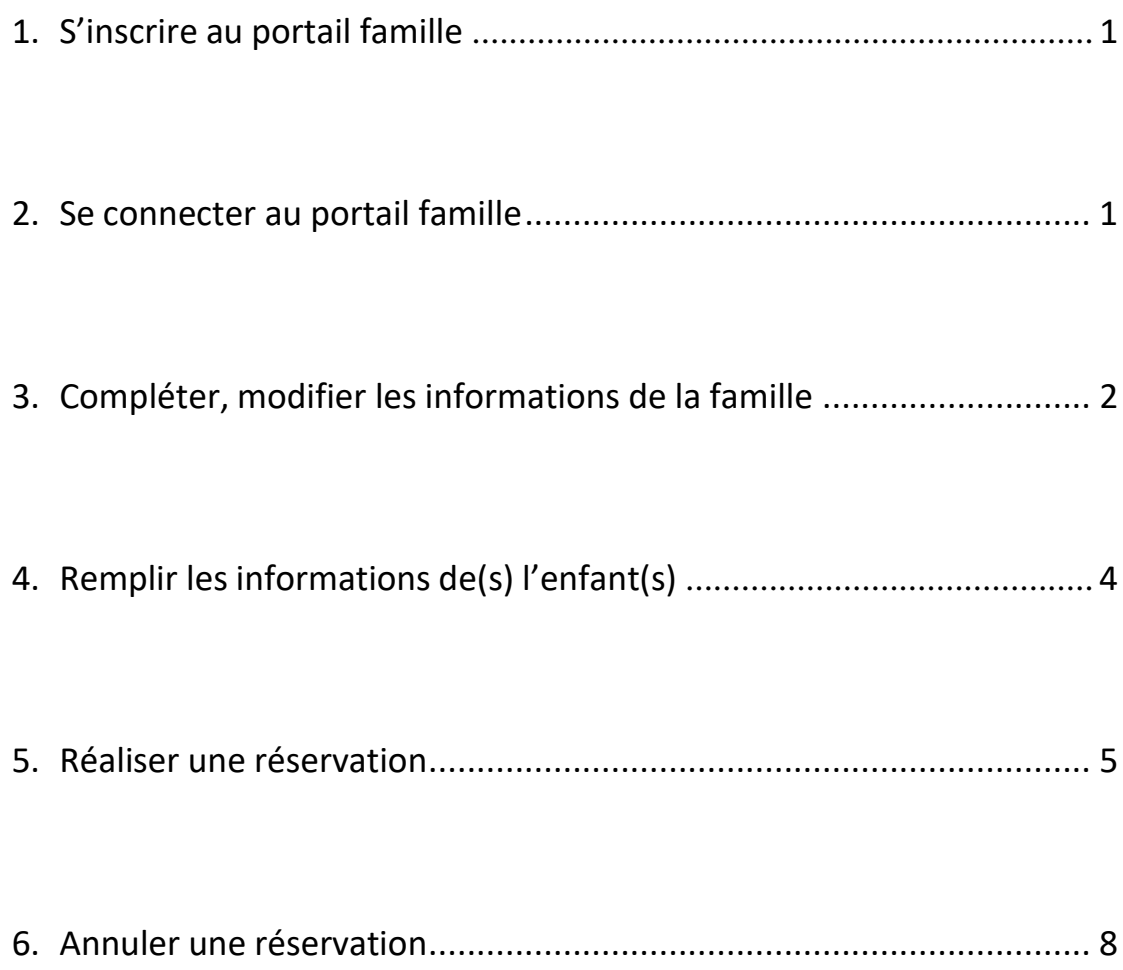

### **1- S'inscrire au portail familles**

Adresse : <https://guerande.portail-familles.app/>

Si vous n'avez jamais utilisé les services de la Maison de la Famille (MDLF), il convient de compléter et nous retourner **le dossier unique afin** que le service MDLF vous ouvre un compte.

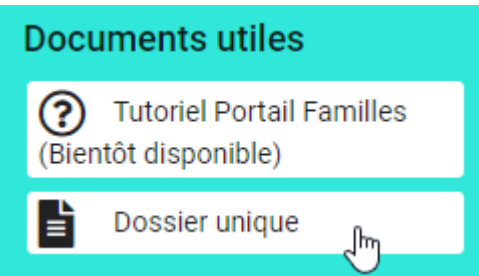

Dès que votre compte sera créé, vous recevrez un mail vous invitant à finaliser votre inscription (pensez à vérifier vos courriers indésirables).

Dans le cas des parents séparés, chacun pourra posséder son propre compte. Pour cela, il suffira de fournir pour chacun des parents une adresse mail.

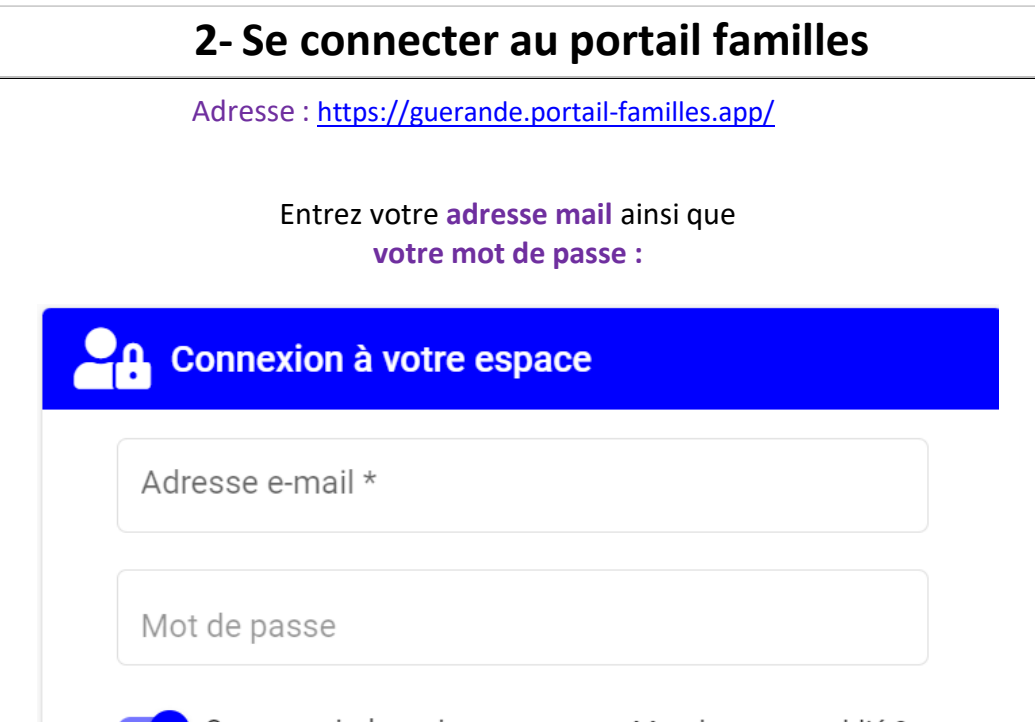

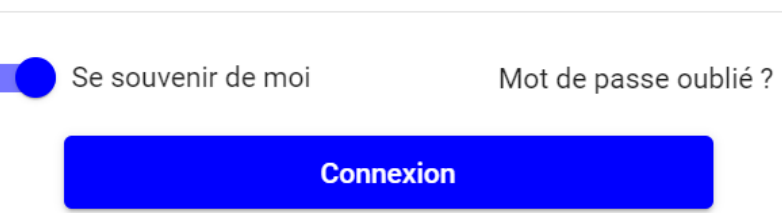

Si vous avez oublié votre mot de passe, n'hésitez pas à cliquer sur « Mot de passe oublié ? » Vous devrez entrer votre adresse mail pour recevoir un mail avec un mot de passe provisoire à modifier.

## **3- Compléter, modifier les informations de la famille**

#### **A.** Cliquez sur **« Mon profil »**

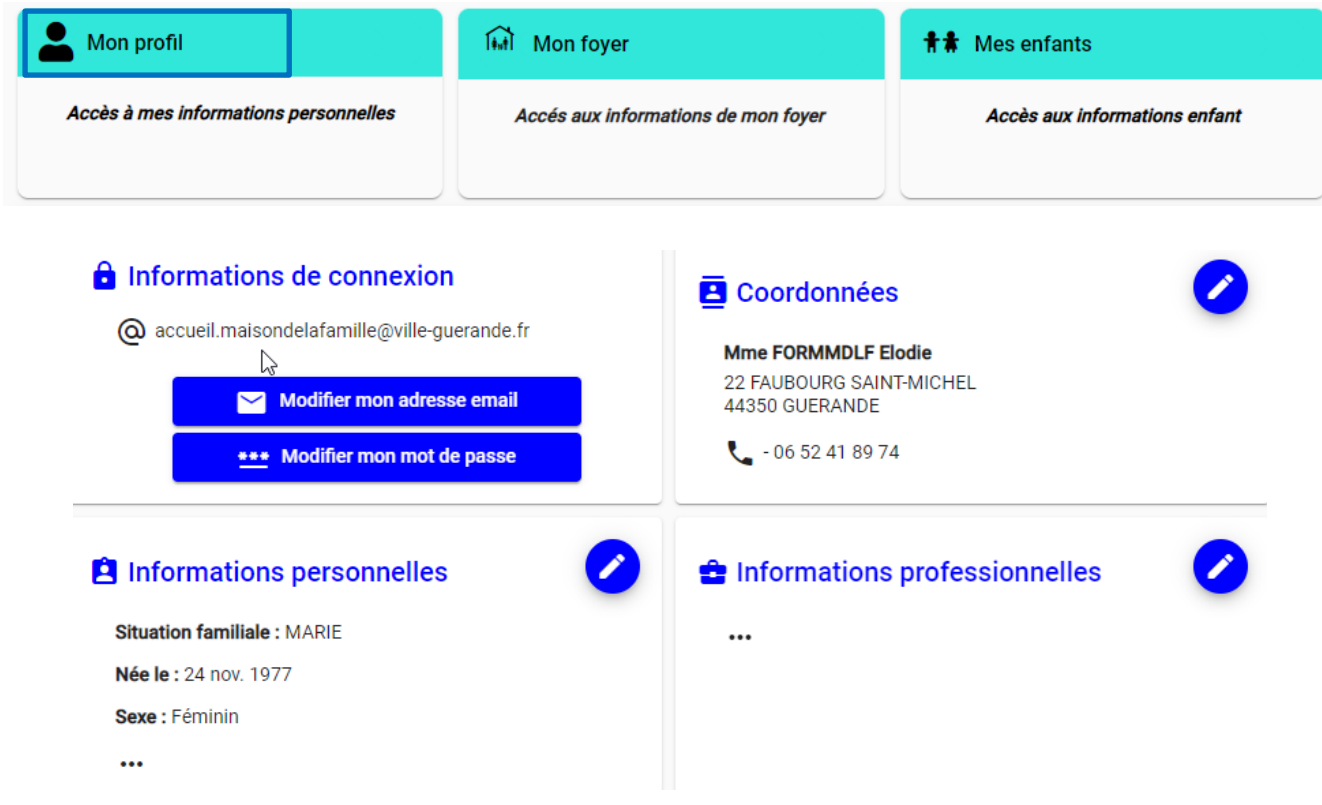

⇒ Cliquez sur le crayon pour voir ou modifier chaque vignette.

Veuillez renseigner tous les champs et notamment ceux **suivis d'un astérisque (\*)** qui sontobligatoires.

### **N'oubliez pas de valider** vos informations.

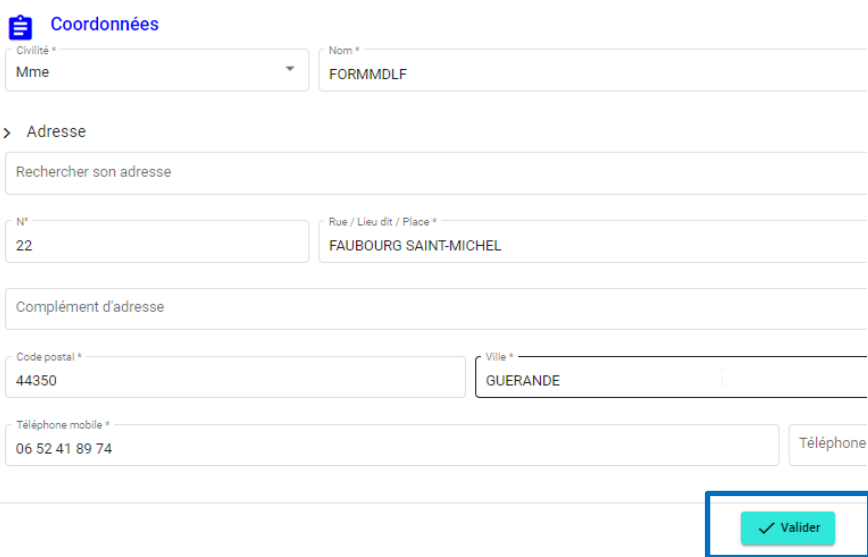

#### **Cliquez sur mon compte pour revenir à l'écran précédent :**

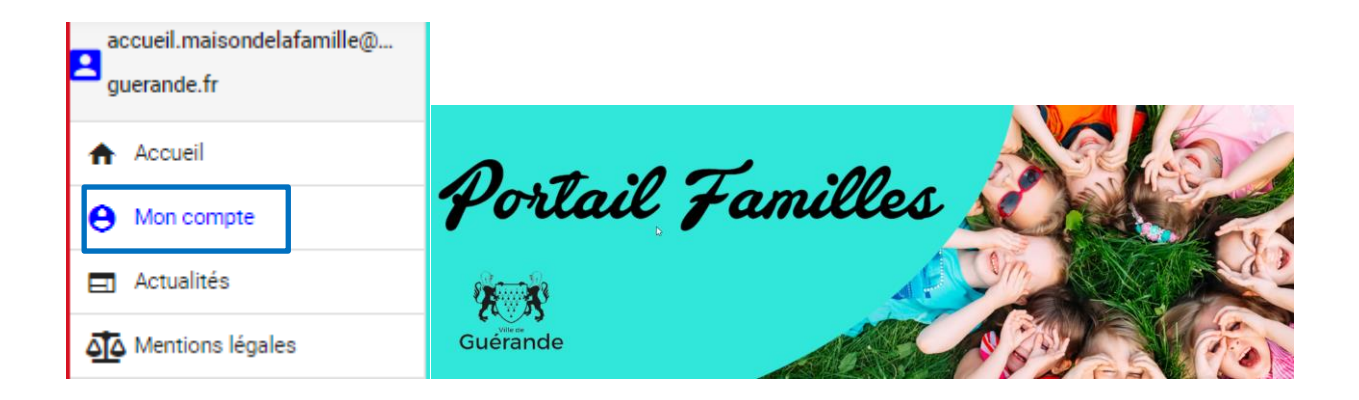

#### **B.** Cliquer sur **« Mon foyer »**

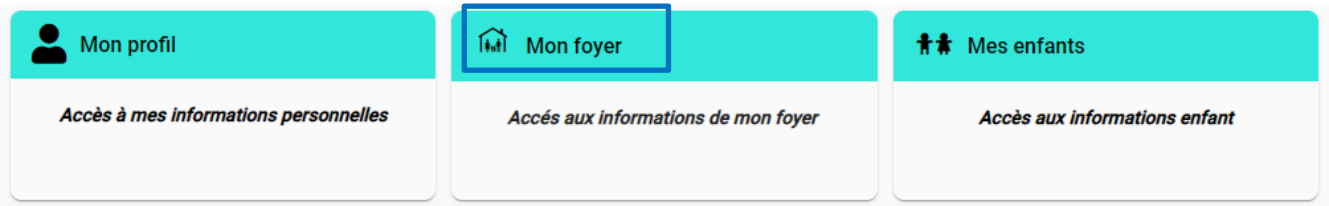

⇒ Cliquez sur le crayon pour voir ou modifier chaque vignette.

Veuillez renseigner tous les champs et notamment ceux **suivis d'un astérisque (\*)** qui sontobligatoires.

![](_page_4_Picture_6.jpeg)

**N'oubliez pas de valider** vos informations.

Cliquez sur **mon compte** pour revenir à l'écran précédent.

## **4- Compléter, modifier les informations de(s) l'enfant(s) et mes pièces justificatives**

**A.** Cliquez sur **« Mes enfants »**

![](_page_5_Picture_102.jpeg)

Cliquez sur **les 3 petits points**

![](_page_5_Picture_4.jpeg)

⇒ Cliquez **sur chaque crayon** pour compléter / modifier les différentes informations demandées

![](_page_5_Picture_6.jpeg)

**B.** Cliquez sur **« Mes Pièces justificatives »**

![](_page_5_Picture_103.jpeg)

### **5- Réaliser une réservation**

Après avoir complété les informations « mon foyer » et « mes enfants », vous pourrez procéder aux réservations.

Cliquez sur **« Mon planning »**  $\bullet$  Mon profil **Mon foyer** <del></del><del></del> **f a** Mes enfants Accès à mes informations personnelles Accés aux informations de mon foyer Accès aux informations enfant ▲ Mes pièces justificatives Transmettre mes pièces justificatives **Mon planning** Accès à mon planning de réservations

#### Cliquez sur **« + Ajouter »** pour effectuer une nouvelle réservation

![](_page_6_Picture_201.jpeg)

**ETAPE 1 – Sélectionner l'usager** : choisir l'enfant pour lequel vous souhaitez effectuer la réservation

**ETAPE 2 – Choix établissement et période :** cliquer sur **Tous** pour tout ouvrir

Sélectionner le service pour lequel vous souhaitez réserver puis cliquer sur suivant :

![](_page_6_Picture_202.jpeg)

#### **ETAPE 3 – Le planning**

**1.** Se positionner sur la journée pour laquelle vous souhaitez réserver et cliquer sur **« Ajouter + »** puis **« nouvelle présence + »**

![](_page_7_Figure_2.jpeg)

- 2. Sélectionner la ou les rubrique(s) à réserver
- 3. Vous pouvez **valider** votre demande ou utiliser la fonction **« recopier la sélection »** qui permet de recopier la réservation durant une période définie et pour les jours souhaités

![](_page_7_Picture_179.jpeg)

**⇒ Cliquez sur Valider** 

4. Ma ou mes réservation(s) s'ajoute(nt) au planning

**Attention** : les réservations ne sont pas encore transmises à nos services

Cliquer sur **suivant** pour accéder au récapitulatif avant validation

![](_page_8_Picture_113.jpeg)

![](_page_8_Picture_114.jpeg)

Vous pouvez consulter le récapitulatif de vos demandes de réservation et **valider** afin de finaliser

 $\Rightarrow$  Vous recevez un mail de confirmation

ß

### **6- Annuler une réservation**

![](_page_9_Picture_144.jpeg)

**Etape 1** : depuis le calendrier, **cliquez sur la présence (rubrique)** que vous souhaitez annuler

![](_page_9_Picture_3.jpeg)

**Etape 2** : **cliquez** sur **Voir / modifier cette réservation**

![](_page_9_Picture_5.jpeg)

**Etape 3** : **demander l'annulation de cette réservation** pour cette réservation ou plusieursréservations

Vous pouvez apercevoir une **croix grise sur la date annulée**

Pour valider votre demande, accédez au récapitulatif en cliquant sur le bouton **suivant** :

![](_page_10_Picture_1.jpeg)

![](_page_10_Picture_90.jpeg)

![](_page_10_Picture_91.jpeg)

Vous recevez un mail de confirmation :

### *Pour tout complément d'informations, vous pouvez contacter la Maison de la Famille de*

*Guérande* 

*Mail accueil.maisondelafamille@ville-guerande.fr*

*Tel : 02 40 15 10 50*